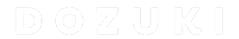

# How to Make Guides Private to a User or a Team

This guide demonstrates how to make guides private to a user or a team.

Written By: Dozuki System

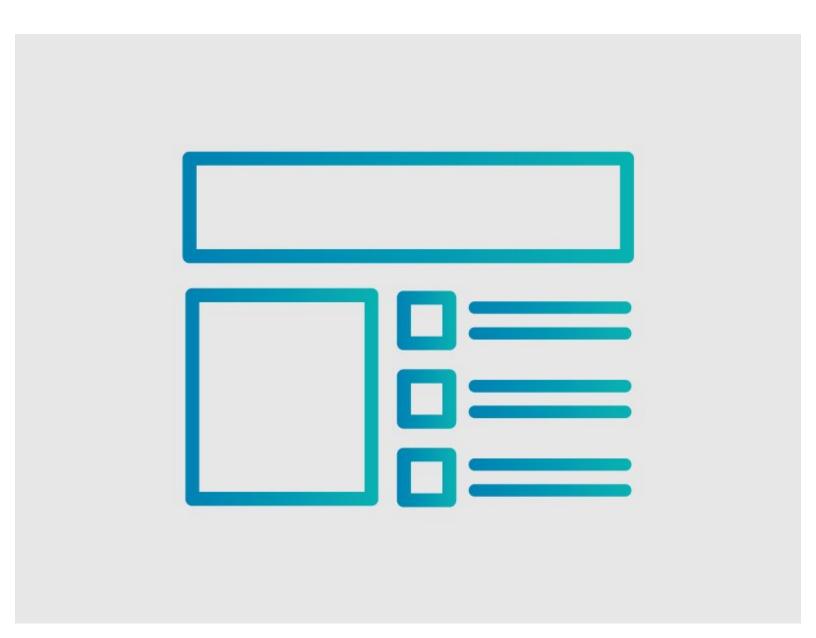

### **INTRODUCTION**

This guide demonstrates how to make guides private to a user or a team.

## Reminder

Any changes made to a guide, with the exception of tags and the default language, create a new draft of the guide.

#### Step 1 — How to Make Guides Private to a User or a Team

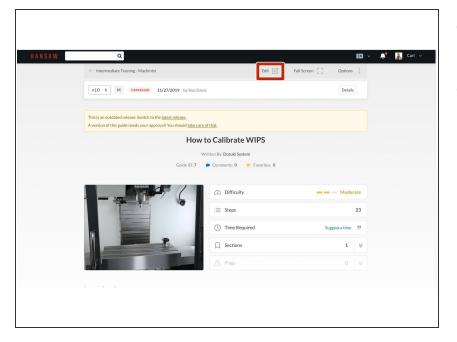

- Navigate to the guide you that you are making private.
- Click on the Edit button in the upper-right of the page, just beneath the site header.

#### Step 2

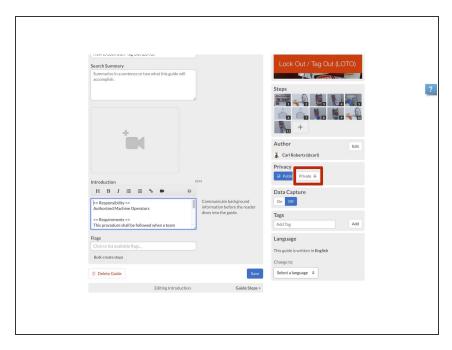

To make the guide private, click
Private on the Privacy toggle.

#### Step 3

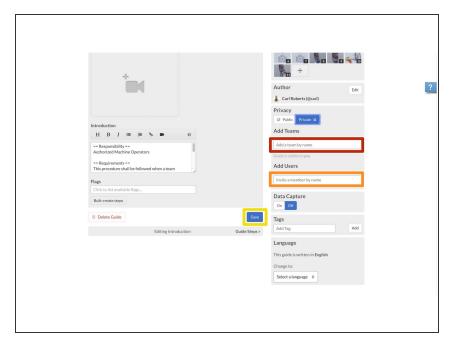

- There are two options for sharing a private guide.
  - Add <u>Teams</u>: This field allows you to type in the name of a team to permit members of that team to view the guide.
  - Add Users: This field allows you to type in the name of an individual to permit them to view the guide.
  - When you finish adding teams and users, click on the Save button.